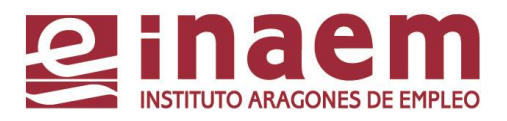

# **MANUAL DE USUARIO**

**APLICACIÓN WISO: Formulario Web para Solicitud de Ofertas de Empleo.**

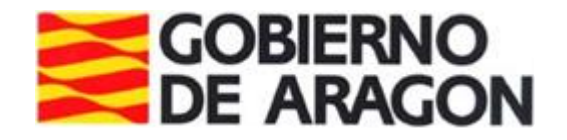

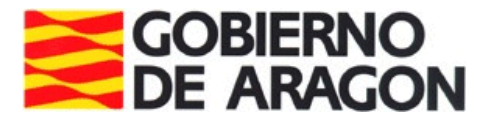

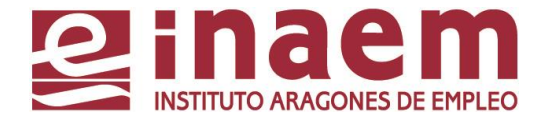

# **MANUAL DE USUARIO**

#### **Contenido:**

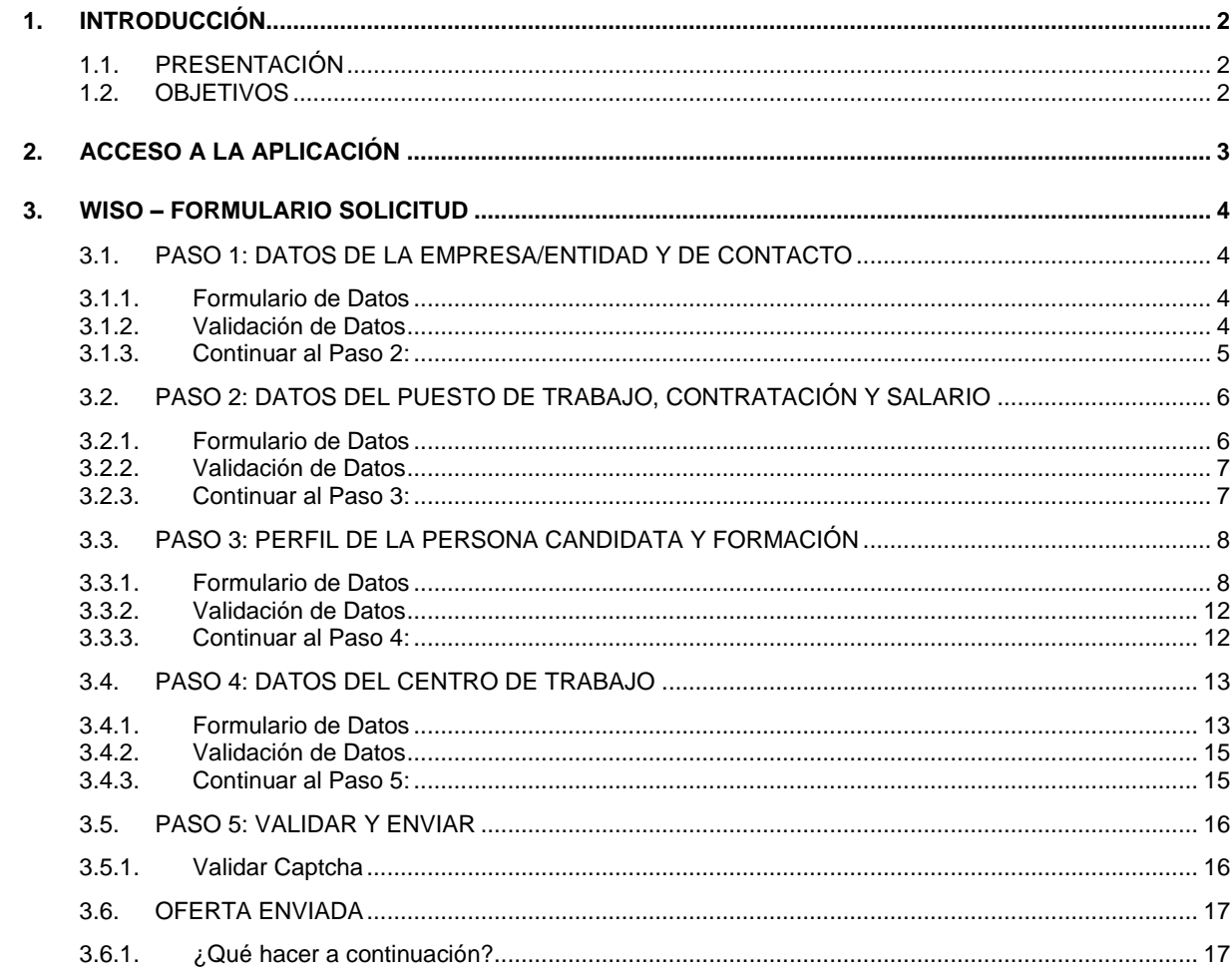

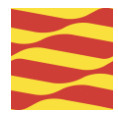

# <span id="page-2-0"></span>**1. INTRODUCCIÓN**

### <span id="page-2-1"></span>**1.1. Presentación**

El objeto del presente documento es servir de manual para mostrar y explicar el nuevo formulario de solicitudes de ofertas de empleo.

# <span id="page-2-2"></span>**1.2. Objetivos**

El objetivo de este documento es describir el procedimiento y las pantallas que conforman la aplicación, para facilitar al usuario la tramitación de solicitudes.

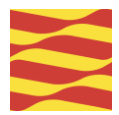

# <span id="page-3-0"></span>**2. ACCESO A LA APLICACIÓN**

La URL desde la que se puede acceder a la aplicación es:

https://aplicaciones.aragon.es/wiso/public-form

Se accede al formulario de solicitudes de oferta de empleo. Este formulario es público, no requiere de autentificación.

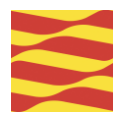

# <span id="page-4-0"></span>**3. WISO – FORMULARIO SOLICITUD**

Al iniciar la aplicación, el sistema dirigirá automáticamente al usuario al Paso 1. Una vez completados los 5 pasos se podrá enviar la solicitud y guardar una copia.

### <span id="page-4-1"></span>**3.1. Paso 1: Datos de la empresa/entidad y de contacto**

#### <span id="page-4-2"></span>**3.1.1. Formulario de Datos**

Para avanzar, se deben completar los siguientes campos obligatorios:

Datos de la empresa/entidad empleadora

- **NIF**: Introducir el identificador empresario (NIF o CIF).
- **Razón Social**: Ingresar el nombre legal de la empresa o entidad o el nombre si es una persona física.

Datos de contacto para la gestión de la oferta

- **Nombre**: Introducir el nombre.
- **Primer Apellido**: Ingresar el primer apellido.
- **Segundo Apellido**: (Opcional) Dejar en blanco si no aplica.
- **Teléfono**: Ingresar el número de teléfono con un formato válido (9 dígitos).
- **Correo Electrónico**: Proporcionar la dirección de correo electrónico con un formato válido.

**Empresa de Trabajo Temporal**: ¿La empresa empleadora es una empresa de trabajo temporal?

o Opciones: Sí / No. Debe seleccionarse una opción.

#### <span id="page-4-3"></span>**3.1.2. Validación de Datos**

Al seleccionar "Continuar", el sistema verificará automáticamente:

- Que todos los campos obligatorios estén completos.
- Que el formato del NIF/CIF sea válido.
- Que el formato del teléfono sea válido, 9 dígitos.
- Que el formato del correo electrónico sea válido, 'nombre@dominio'.

Si el NIF/CIF, teléfono o correo electrónico no cumplen con el formato requerido, se proporcionará un mensaje de error correspondiente, sin permitir pasar al paso 2.

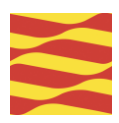

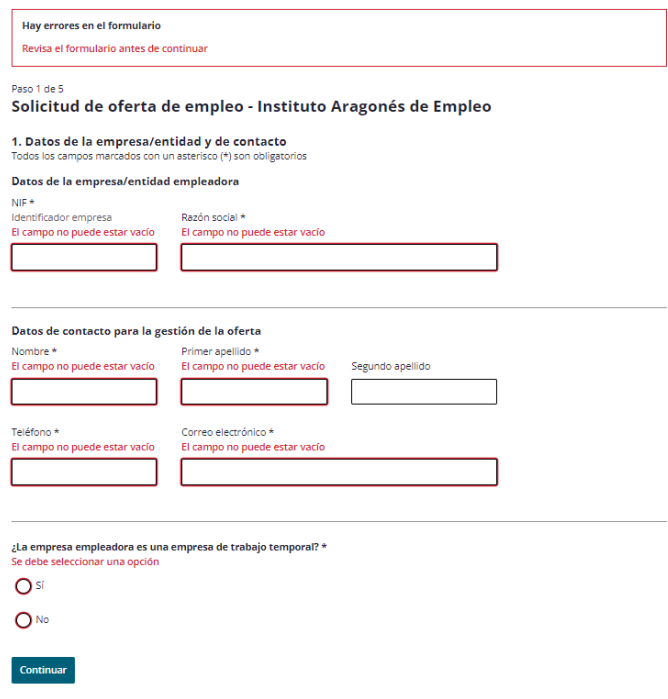

*Formato Errores – Formulario Solicitud Oferta*

#### <span id="page-5-0"></span>**3.1.3. Continuar al Paso 2:**

Después de completar y validar los datos, se puede proceder haciendo clic en "Continuar" para avanzar al Paso 2. Como acción adicional se puede clicar en 'Volver'.

Volver: permite regresar al Paso 1 para realizar modificaciones si son necesarias.

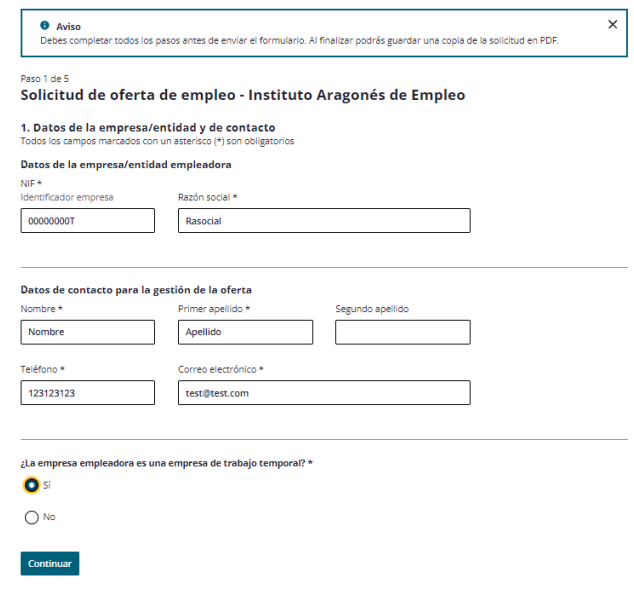

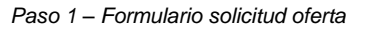

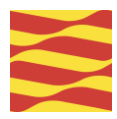

# <span id="page-6-0"></span>**3.2. Paso 2: Datos del puesto de trabajo, contratación y salario**

#### <span id="page-6-1"></span>**3.2.1. Formulario de Datos**

Para avanzar, se deben completar los siguientes campos obligatorios:

Datos del puesto de trabajo

- **Denominación del Puesto/Ocupación principal**: Introducir el nombre o título del puesto de trabajo en el campo de texto. Tiene un límite de 300 caracteres.
- **Funciones del Puesto**: Describir las funciones que realizará la persona en este puesto de trabajo. Este campo es obligatorio y tiene un límite de 600 caracteres.
- **Cantidad de Puestos a Cubrir**: Indicar la cantidad de puestos de trabajo que se necesitan cubrir. Este campo es obligatorio y tiene un límite de 300 caracteres.
- **Tipo de contrato**: Se debe seleccionar el tipo de contrato entre las opciones: Temporal, Indefinido o Formativo. Este campo es obligatorio.
	- o En caso de seleccionar "Formativo" se presentarán dos opciones adicionales. Se debe seleccionar entre una de estas dos modalidades:
		- Obtención de la Práctica Profesional.
		- Formación en Alternancia.

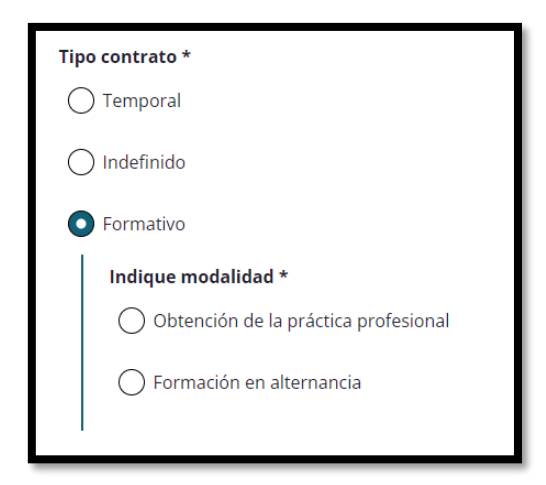

 *Paso 2 – Opciones del tipo de contrato formativo*

- **Jornada Laboral**: Se debe seleccionar la jornada laboral entre las opciones: Completa o Parcial. Este campo es obligatorio.
	- o En caso de seleccionar "Parcial", se habilitará un campo adicional obligatorio:
		- Número de horas: Es un campo de texto para introducir el número de horas y su referencia temporal (semanal, mensual, etc.).

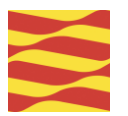

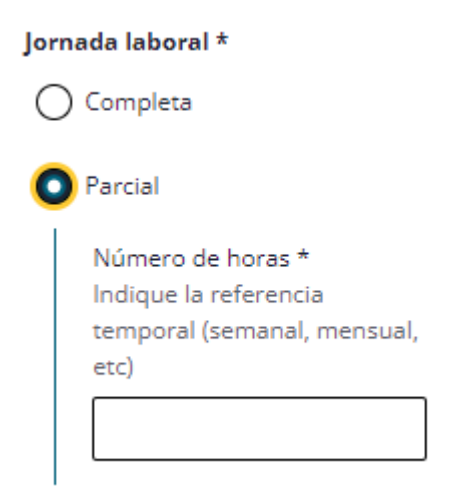

 *Paso 2 – Campo adicional de la jornada laboral parcial*

- **Horario**: Describir el horario del puesto de trabajo. Este campo es opcional y se introduce en un área de texto.
- **Salario**: incluye dos campos opcionales. Introducir el importe salarial, en un campo de texto. Indicar en campo Observaciones la referencia temporal (anual, mensual, etc.), con un límite de 500 caracteres.

#### <span id="page-7-0"></span>**3.2.2. Validación de Datos**

Al hacer clic en "Continuar", el sistema verificará automáticamente la validez de los datos ingresados, asegurándose de que se cumplan los requisitos especificados para cada campo.

Que todos los campos obligatorios estén completos.

<span id="page-7-1"></span>Si algún campo obligatorio está vacío, se mostrará un mensaje indicándolo.

#### **3.2.3. Continuar al Paso 3:**

Después de completar y validar los datos, se puede proceder haciendo clic en "Continuar" para avanzar al Paso 3. Como acción adicional se puede clicar en 'Volver'.

Volver: Permite regresar al Paso 1 para realizar modificaciones.

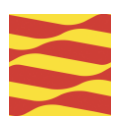

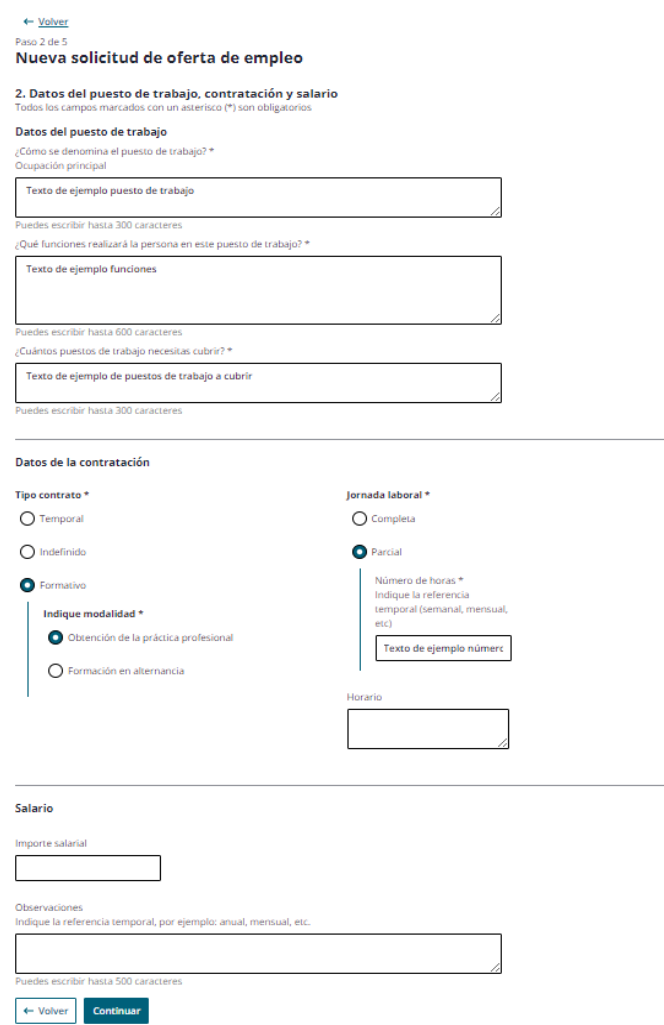

*Paso 2 - Formulario solicitud oferta*

# <span id="page-8-0"></span>**3.3. Paso 3: Perfil de la persona candidata y formación**

#### <span id="page-8-1"></span>**3.3.1. Formulario de Datos**

Para avanzar, se deben completar los siguientes campos obligatorios:

Perfil de la persona candidata

- **Experiencia Requerida**: ¿Se requiere experiencia para desempeñar el/los puestos/s de trabajo?
	- o Opciones: Sí / No. Debe seleccionarse una opción.
	- o En caso de seleccionar "Si", se habilitara un área de texto obligatoria.
		- ¿Cuánto tiempo de experiencia en el/los puestos/s es necesaria?: Campo obligatorio, máximo 300 caracteres.

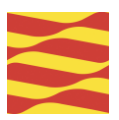

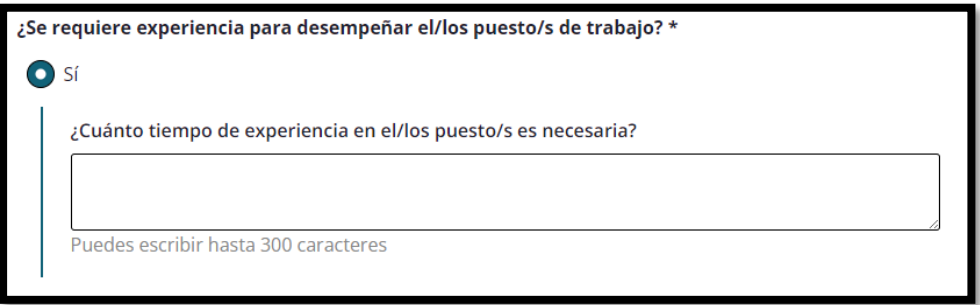

*3 – Campo adicional ¿Se requiere experiencia para desempeñar el/los puestos/s de trabajo?*

 **Formación Necesaria**: Indica la formación necesaria para el desempeño del puesto. Obligatorio seleccionar al menos una de las opciones.

Si se selecciona la primera opción "No se requiere formación específica", se bloquean el resto de las opciones y, al contrario, al seleccionar cualquier opción restante se bloqueará la primera puesto que son incompatibles entre sí. Las opciones disponibles para seleccionar son:

- o No se requiere formación específica.
- o Educación Secundaria Obligatoria (ESO).
- o Grado medio o superior de Formación Profesional (FP).
	- Si se selecciona "Grado medio o superior' se habilitará un campo de texto obligatorio para proporcionar más información. Este campo tiene un límite de 300 caracteres y es obligatorio.

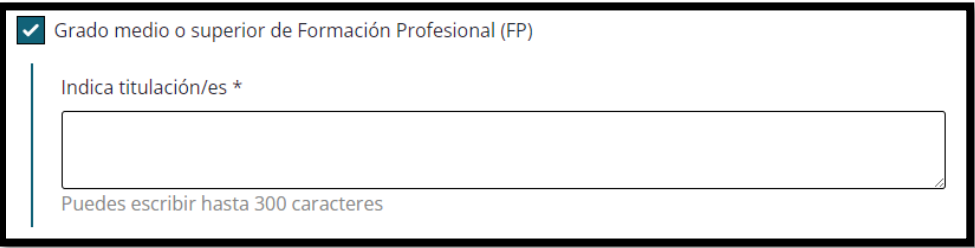

 *Paso 3 – Campo adicional al seleccionar Grado medio o superior de Formación Profesional (FP)*

- o Bachillerato.
- o Grado universitario.
	- Si se selecciona 'Grado universitario' se habilitará un campo de texto obligatorio para proporcionar más información. Este campo tiene un límite de 300 caracteres y es obligatorio.

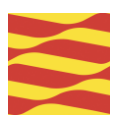

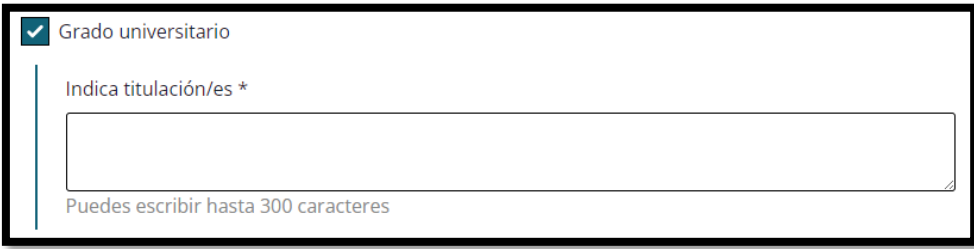

 *Paso 3 – Campo adicional al seleccionar Grado universitario*

- o Master.
	- Si se selecciona 'Master' se habilitará un campo de texto obligatorio para proporcionar más información. Este campo tiene un límite de 300 caracteres y es obligatorio.
- o Otra formación (Certificado del sistema de formación profesional, o título equivalente de enseñanzas artísticas o deportivas del sistema educativo).
	- Si se selecciona 'Otra formación (...)' se habilitará un campo de texto obligatorio para proporcionar más información. Este campo tiene un límite de 300 caracteres y es obligatorio.

√ Otra formación (Certificado del sistema de formación profesional, o título equivalente de enseñanzas artísticas o deportivas del sistema educativo)

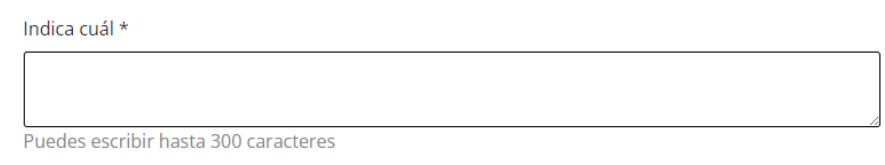

 *Paso 3 – Campo adicional al seleccionar Otra formación*

- **Indica formación valorable**: Área de texto opcional para indicar información extra acerca de la formación. Máximo 300 caracteres.
- **Idioma Requerido**: ¿Es necesario un idioma para desempeñar el puesto de trabajo?
	- o Opciones: Sí / No. Debe seleccionarse una opción.
	- o En caso de seleccionar "Si", se habilitara un área de texto obligatoria.
		- **Idiomas y nivel: Campo obligatorio, máximo 300 caracteres.**

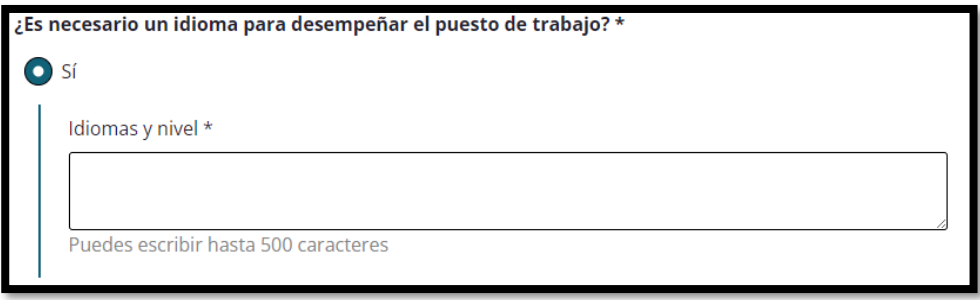

 *Paso 3 – Campo adicional ¿Es necesario un idioma para desempeñar el puesto de trabajo?*

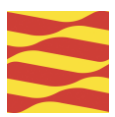

- **Conocimientos de Informática**: ¿Se precisan conocimientos de informática?
	- o Opciones: Sí / No. Debe seleccionarse una opción.
	- o En caso de seleccionar "Si", se habilitara un área de texto obligatoria.
		- **Indica cuáles: Campo obligatorio, máximo 300 caracteres.**

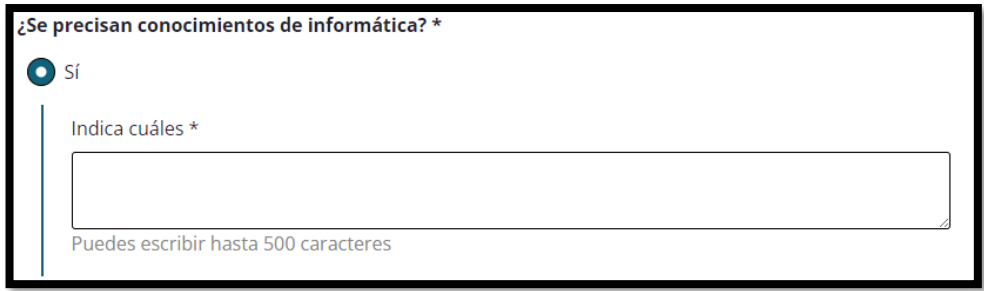

 *Paso 3 – Campo adicional ¿Se precisan conocimientos de informática?*

- **Carné o Certificado Profesional**: ¿Es necesario que la persona candidata disponga de algún carné o certificado profesional?
	- o Opciones: Sí / No. Debe seleccionarse una opción.
	- o En caso de seleccionar "Si", se habilitara un área de texto obligatoria.
		- $\blacksquare$ Indica carné o certificado: Campo obligatorio, máximo 300 caracteres.

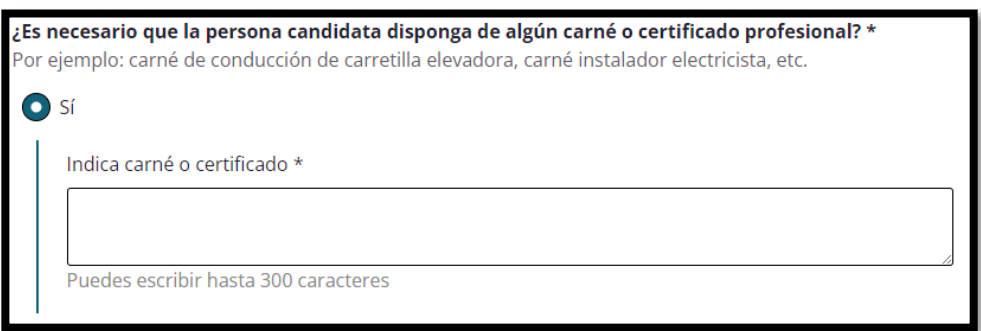

 *Paso 3 – Campo adicional ¿Es necesario que la persona candidata disponga de algún carné?*

- **Carné de Conducir**: ¿Es necesario que la persona candidata disponga de carné de conducir?
	- o Opciones: Sí / No. Debe seleccionarse una opción.
	- o En caso de seleccionar "Si", se habilitara un área de texto obligatoria.
		- ¿Qué tipo de carné?: Campo obligatorio, máximo 300 caracteres.

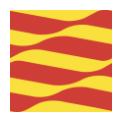

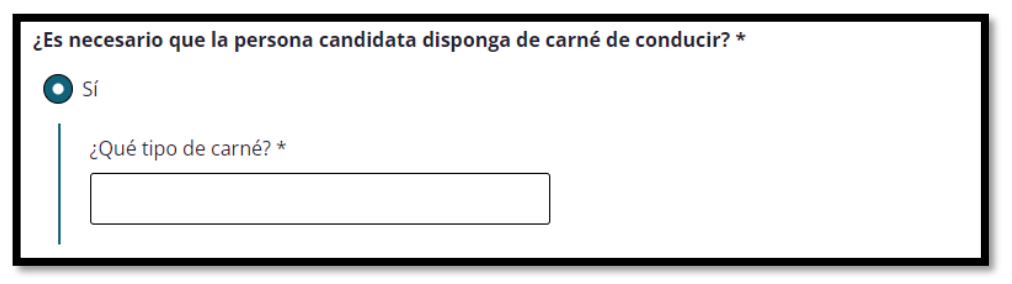

 *Paso 3 – Campo adicional ¿Es necesario que la persona candidata disponga de carné de conducir?*

#### <span id="page-12-0"></span>**3.3.2. Validación de Datos**

Al hacer clic en "Continuar", el sistema verificará automáticamente la validez de los datos ingresados, asegurándose de que se cumplan los requisitos especificados para cada campo.

- Que todos los campos obligatorios estén completos.
- Clicar "No se requiere formación específica" invalidará seleccionar otra opción en formación necesaria.

<span id="page-12-1"></span>Si algún campo obligatorio está vacío, se mostrará un mensaje indicándolo.

#### **3.3.3. Continuar al Paso 4:**

Después de completar y validar los datos, se puede proceder haciendo clic en "Continuar" para avanzar al Paso 4. Como acción adicional se puede clicar en 'Volver'.

Volver: Permite regresar al Paso 2 y anterior para realizar modificaciones.

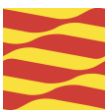

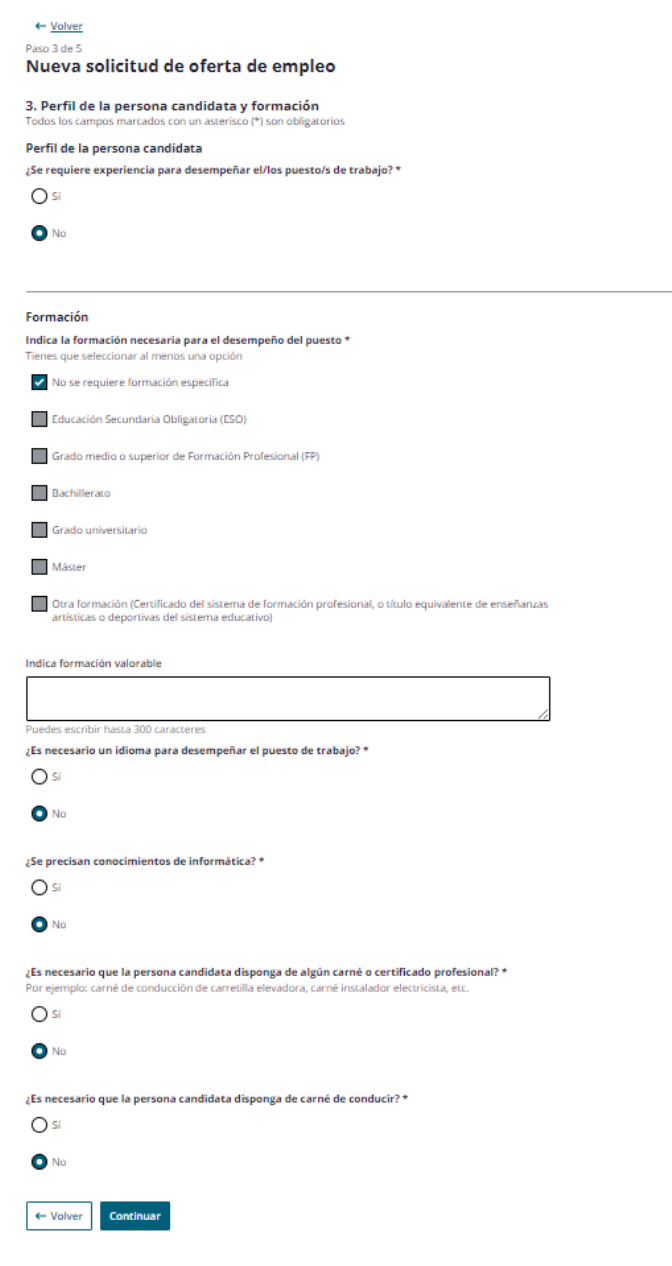

*Paso 3 - Formulario solicitud oferta*

# <span id="page-13-0"></span>**3.4. Paso 4: Datos del centro de trabajo**

#### <span id="page-13-1"></span>**3.4.1. Formulario de Datos**

- **Ubicación del Centro de Trabajo**: ¿El centro de trabajo pertenece a un municipio de Aragón?
	- o Opciones: Sí / No. Debe seleccionarse una opción.
	- o En caso de seleccionar "Si", se habilitara un área de texto obligatoria.
		- **Indica el código postal: Campo obligatorio, 5 dígitos, debe ser un código postal** de Aragón.

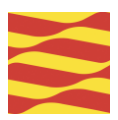

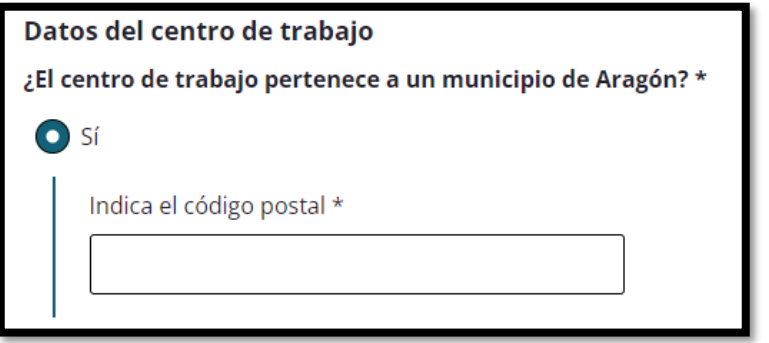

 *Paso 4 – Opción 'Sí' de ¿El centro de trabajo pertenece a un municipio de Aragón?*

- o En caso de seleccionar "No", se habilitarán campos para escoger entre una de las tres provincias de Aragón a la que se remitirá la solicitud. Obligatorio escoger una.
	- **E** Zaragoza.
	- Huesca.
	- **Teruel.**

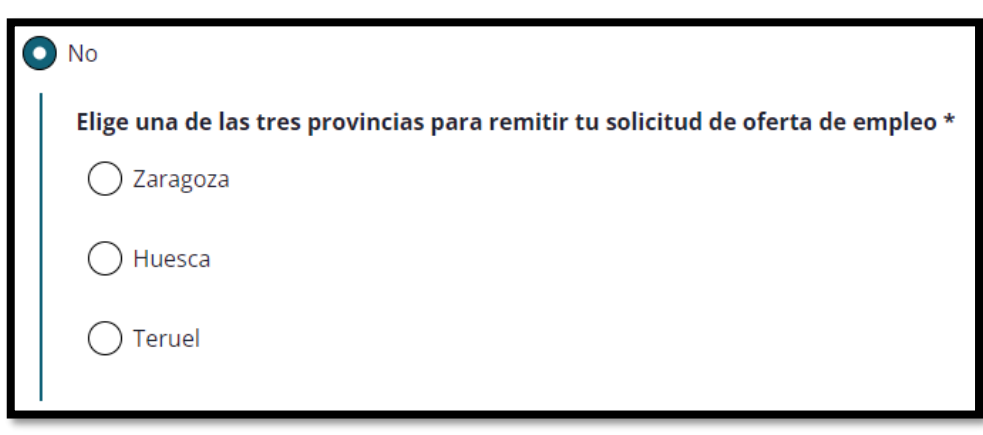

 *Paso 4 – Opción 'No' de ¿El centro de trabajo pertenece a un municipio de Aragón?*

- **Código Nacional de Actividad Económica (CNAE)**: Se debe seleccionar el código correspondiente. Este campo es obligatorio.
- **Código Cuenta de Cotización**: Campo opcional, en caso de cumplimentarlo tiene que cumplir el formato adecuado. Dispone de una Ayuda para cada uno de los campos.
	- o Régimen: 4 dígitos.
	- o Provincia: 2 dígitos.
	- o Número de cotización: 7 dígitos.
	- o Dígitos de control: 2 dígitos.
- **Observación final:** Área de texto opcional con un límite de 600 caracteres. Si deseas transmitir alguna consideración que deba conocer el INAEM cumplimenta este campo.

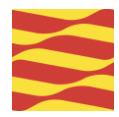

#### **3.4.2. Validación de Datos**

<span id="page-15-0"></span>Al hacer clic en "Continuar", el sistema verificará automáticamente la validez de los datos ingresados, asegurándose de que se cumplan los requisitos especificados para cada campo.

- Que todos los campos obligatorios estén completos.
- Que el código postal, tenga un formato válido en caso de el centro de trabajo pertenezca a un municipio de Aragón.

Si algún campo obligatorio está vacío o no tiene un formato válido, se mostrará un mensaje indicándolo.

#### <span id="page-15-1"></span>**3.4.3. Continuar al Paso 5:**

Después de completar y validar los datos, se puede proceder haciendo clic en "Continuar" para avanzar al Paso 5. Como acción adicional se puede clicar en 'Volver'.

Volver: Permite regresar al Paso 3 y anteriores para realizar modificaciones.

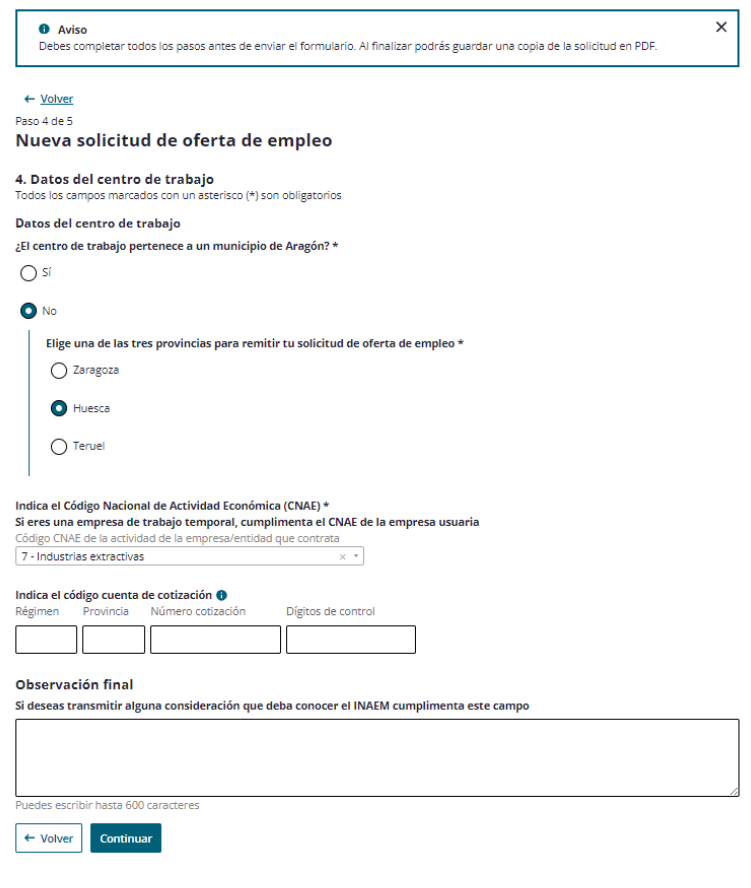

*Paso 4 - Formulario solicitud oferta*

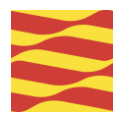

# <span id="page-16-0"></span>**3.5. Paso 5: Validar y enviar**

#### <span id="page-16-1"></span>**3.5.1. Validar Captcha**

En este paso, se deberá completar la validación de un CAPTCHA para garantizar la seguridad y evitar envíos automáticos.

Se presentará un campo de texto donde deberás introducir los caracteres mostrados en la imagen.

Una vez introducido el texto se validará y enviará la solicitud mediante el botón 'Validar captcha y enviar solicitud', la cual se enviará a la oficina de empleo correspondiente.

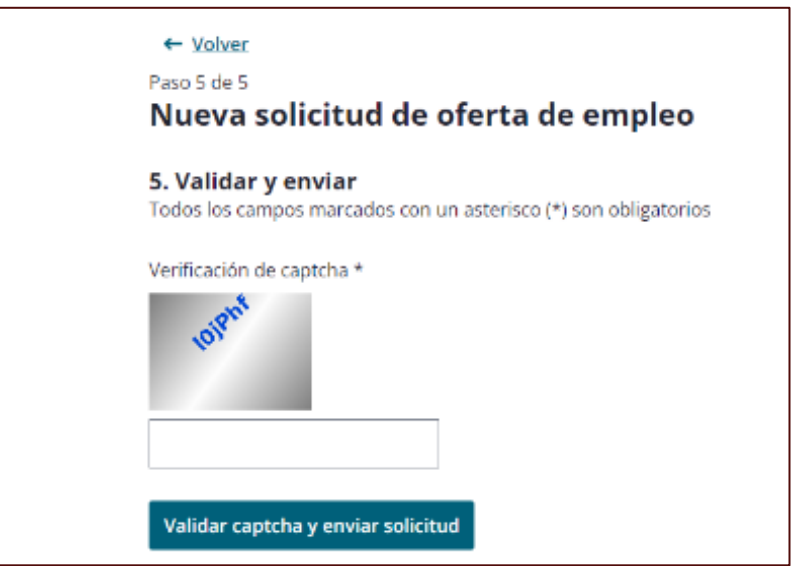

*Paso 5 - Validación Captcha*

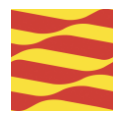

### <span id="page-17-0"></span>**3.6. Oferta enviada**

#### <span id="page-17-1"></span>**3.6.1. ¿Qué hacer a continuación?**

En este punto la oferta ha sido enviada a la oficina correspondiente y está en espera para que se gestione la oferta. Se incluye información sobre la Oficina de destino, la fecha y hora del envío, indicando al solicitante de que ha quedado a la espera de contacto por INAEM para la gestión de la oferta.

Se puede descargar el pdf de la solicitud cumplimentada que incluirá un ID identificatorio.

Adicionalmente, se puede acceder al Listado de oficinas de empleo y disponer del teléfono del Servicio de Atención Telefónica.

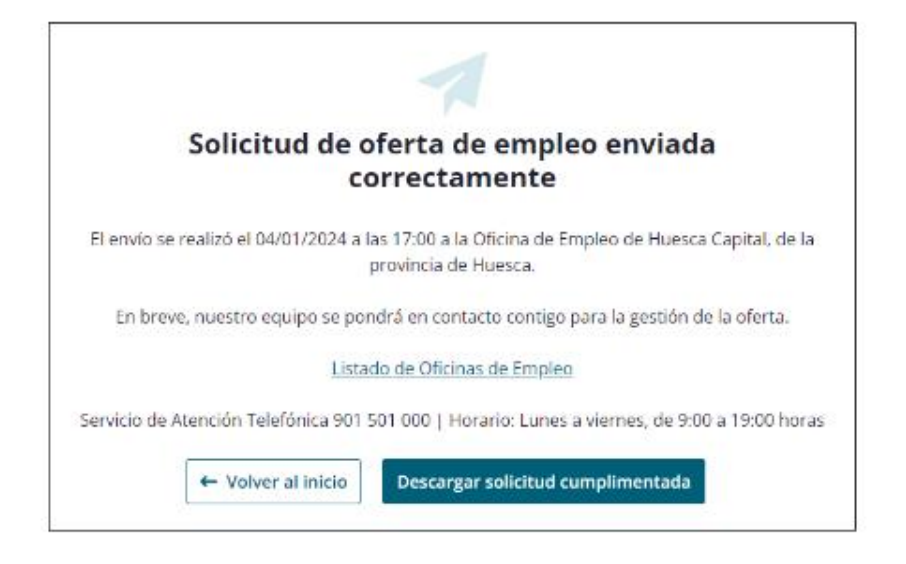

*Paso 5 – Solicitud enviada*